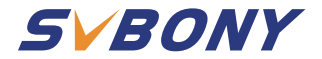

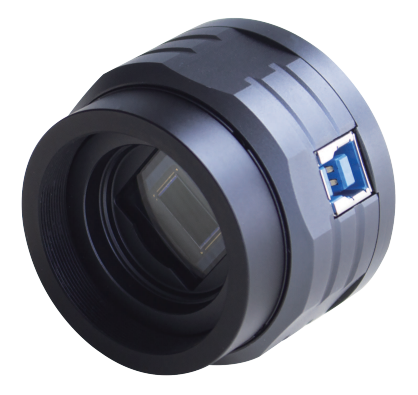

# **User Manual SV505C**

# **CONTENT**

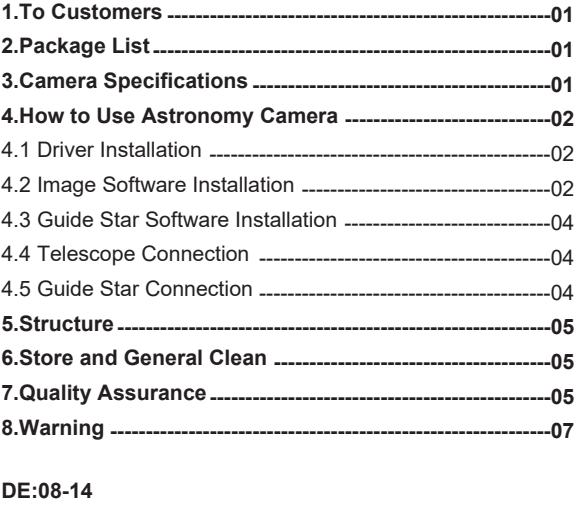

- **FR:15-21**
- **IT:22-28**
- **ES:29-35**
- **JP:36-42**
- **RU:43-49**

EU Importer: Address: Uetzenacker 29,38176 wendeburg Name: Germany Retevis Technology GmbH

#### **1.To customers**

Hello, friends! You can download SV505C User Manual pdf file or print this file. SVBONY has the rights to modify this document without prior notice. Please download the latest version from our official website.

Thanks for purchasing your new SVBONY astronomy camera! This manual will give you a brief introduction of the SV505C camera. Please read this manual completely before using it. If you have any questions, please feel free to contact us:

Facebook: www.facebook.com/svbony

For software installation instructions and other technical support, please email us: info@svbony.com

#### **2. Package Including**

SV505C Astronomy Camera X1 M42-CS Adapter X1 T2 Adapter X1 CS-C Adapter X1 1.25-inch T-Adapter X1 2-inch Cover X1 USB3.0 Cable X1 ST4 Cable X1 User Manual X1

⑩Cleaning Cloth X1

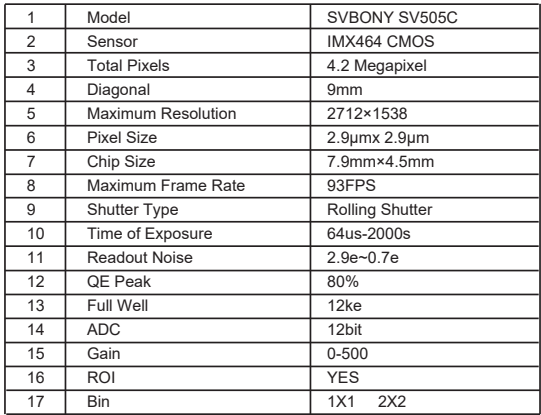

#### **3.Camera Specification**

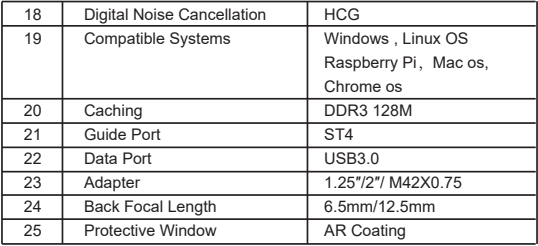

#### **4.How to Use Astronomy Camera**

#### **4.1 Driver Installation**

1.Driver Download

You can download the latest driver from the SVBONY official website. https://www.svbony.com/Support/SoftWare-Driver/

2. Install the Native Driver

①Double-click the driver installation package, select the language, and enter the installation page

②Click install and wait for completion

③Check the driver installation. After the installation is complete, connect the camera to the USB port of the computer via a USB cable, and the camera will automatically recognize it.

④Check the camera status in the device manager

Note: Please do not connect the camera before installing the driver.

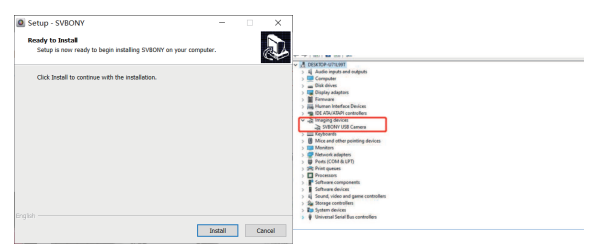

#### **4.2 Shooting Software Installation**

1. Installation and Use of Shooting Software

①Use the Sharpcap software to download the latest version from the sharpcap official website.

②Click install, set the installation path (default), and the installation is complete. ③After the installation is complete, perform a preliminary test. Open the software, find the model of Svbony Camera in the camera drop-down menu and click connect.

④Set the shooting storage path.

⑤The introductory operation guide of sharpcap can be viewed in the "Help" option of the software. At the same time, the download of PDF format files is provided under "Documents" on the homepage of sharpcap official website, which can be downloaded and studied.

2.Checking of the Shooting Software

①. Check the frame rate

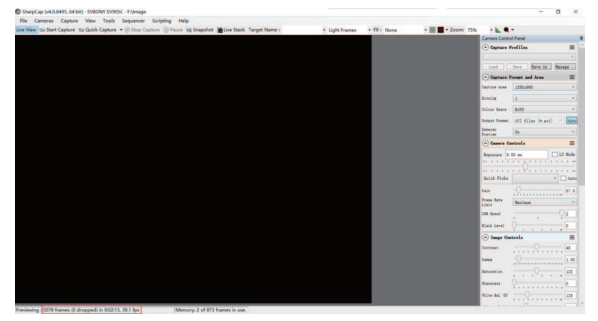

②. Remove the camera dust cover, adjust the exposure time, and the preview interface will have light and dark changes, indicating that the work is normal.

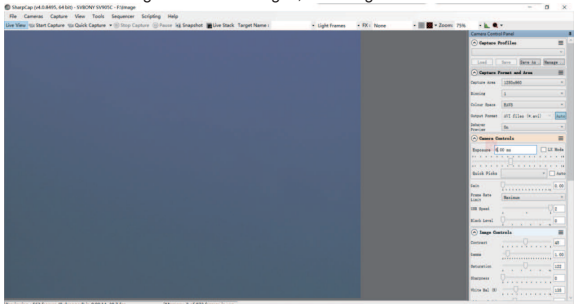

#### **4.3Guide Star Software Installation**

①Using PHD2 software, download the latest version on the PHD2 official website, and there are also download links on the Svbony official website. ②Click Next, set the installation path (default), click Install, and the installation is complete.

③About the PHD2 introductory operation guide, you can check it in the "Help" option of the software. At the same time, there is an introductory operation instruction manual on the homepage of the PHD2 official website, which can be downloaded and used for learning.

④Questions about using the app with PHD2, general troubleshooting, bug reports, feature requests, and questions about the development of PHD2 can be found by posting in the Open PHD Guiding Google group.

#### **4.4 Telescope Connection**

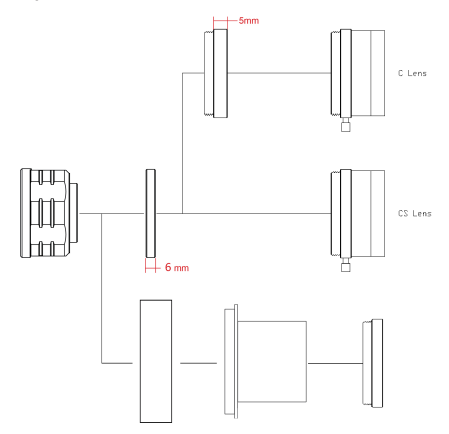

- 1. Camera + T2 Adapter + 1.25-inch T-barrel + Filter + Telescope
- 2. Camera+M42-CS Adapter+CS Lens
- 3. Camera+M42-CS Adapter+CS-C Adapter+C Lens

#### **4.5 Guide Star connection**

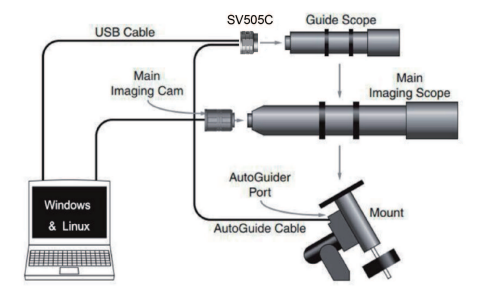

#### **5. Structure**

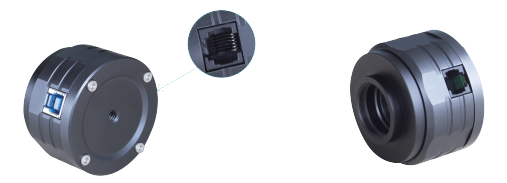

#### **6. Camera Cleaning**

If you find dust on the CMOS sensor, you can remove the front half of the camera. Then use the cleaning kit for DSLR camera sensors to clean the CMOS sensor. You must be careful when cleaning it. You can also use a DSLR cleaning tool or lens tissue to clean it. Be careful not to use too much force, because the coating of the CMOS sensor is very fragile and can be scratched easily. The general identification of whether the dust is on the sensor or on the window glass is as follows.

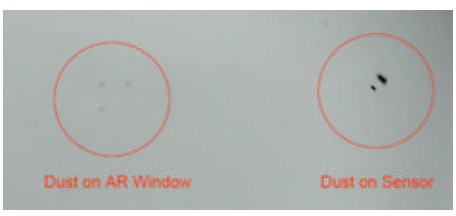

#### **7. Quality Assurance**

The Astronomy Camera warranty time is one year. Within warranty period, if the camera fails to function, we will provide free after-sales maintenance service. Besides the warranty days, we provide life-long maintenance services and charge only the parts that need repair or replacement. The buyer will pay for the postage of returning camera to factory to be repaired. Within the warranty period, if the following condition occurs, certain maintenance costs will be charged.

1. The malfunction and damaged caused by incorrect use, the unauthorized repairs and alteration.

2. The damage caused by fire, flood, earthquake, other natural disasters and secondary product damage.

3. The product malfunction caused by the fall and transportation failures after purchase.

4. The malfunction and damaged caused by the other barriers (man-made factors or external device).

5. Purchase without the warranty card and purchase invoices.

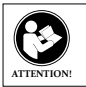

Before using this device, read this guide which contains important operating instructions for safe usage and control for compliance with applicable standards and regulations.

#### **FCC Requirements:**

ïProducts authorized under Part 15 using SDoC or Certification require a label containing one of the following compliance statements

(1)Receivers associated with licensed device service operaions:

This device complies with part 15 of the FCC Rules. Operation is subject to the condition that this device does not cause harmful interference.

(2)Stand-alone cable input selector switch:

This device complies with part 15 of the FCC Rules for use with cable television service.

(3)All other devices:

 $\cdot$ This device complies with part 15 of the FCC Rules. Operation is subject to the following two conditions:

(1) This device may not cause harmful interference, and

(2) this device must accept any interference received, including interference that may cause undesired operation.

#### **CE Requirements:**

ï(Simple EU declaration of conformity) Hong Kong Svbony Technology Co.,Ltd declares that the equipment type is in compliance with the essential requirements and other relevant provisions of RED Directive 2014/30/EU and the ROHS Directive 2011/65/EU and the WEEE Directive 2012/19/EU; the full text of the EU declaration of conformity is available at the following internet address: www.svbony.com.

#### ïDisposal

The crossed-out wheeled-bin symbol on your product, literature, or packaging reminds you that in the European Union, all electrical and electronic products,

batteries, and accumulators (rechargeable batteries) must be taken to designated collection locations at the end of their working life. Do not dispose of these products as unsorted municipal waste. Dispose of them according to the laws in your area.

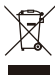

**IC Requirements:** 

CAN ICES-3(B)/NMB-3(B)

#### **Avoid Choking Hazard**

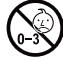

Small Parts. Not for children under 3 years.

#### **Approved Accessories**

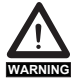

•This device meets the regulatory standards when used with the Svbony accessories supplied or designated for the product. ïFor a list of Svbony-approved accessories for your item, visit the following website: http://www.Svbony.com

#### **1.An den Kunden**

Hallo Freunde! Sie können die SV505C Bedienungsanleitung als PDF-Datei herunterladen oder diese Datei ausdrucken. SVBONY behält sich das Recht vor, dieses Dokument ohne vorherige Ankündigung zu ändern. Please download the latest version from our official website.

Vielen Dank für den Kauf der neuen SVBONY Astro-Kamera! Dieses Handbuch gibt Ihnen eine kurze Einführung in die SV505C-Kamera. Bitte lesen Sie dieses Handbuch vollständig, bevor Sie es verwenden. Bitte zögern Sie nicht, uns zu kontaktieren, wenn Sie Fragen haben:

Facebook: www.facebook.com/svbony

Für Software-Installationsanleitungen und anderen technischen Support senden Sie uns bitte eine E-Mail: info@svbony.com

#### **2. Liste der Pakete**

- ①SV505C Astronomische Kamera X1
- ②M42-CS Adapter X1
- ③T2 Adapter X1
- ④CS-C Adapter X1
- ⑤1.25 "T-Adapter X1
- ⑥2" Kamerakappe X1
- ⑦USB3.0 Kabel X1
- ⑧ST4 Kabel X1
- ⑨Bedienungsanleitung X1
- ⑩Reinigungstuch X1

#### **3.Spezifikation der Kamera**

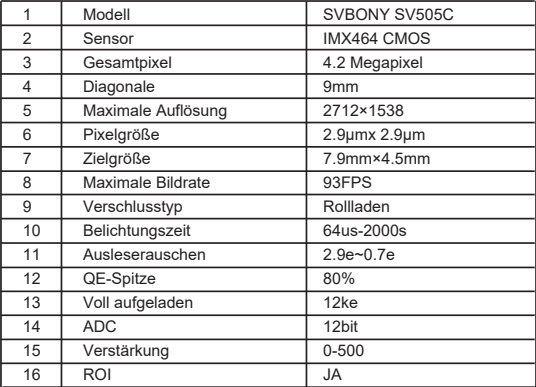

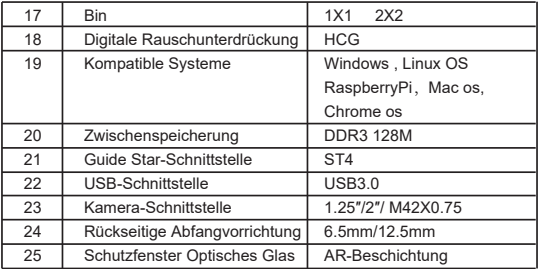

#### **4.Wie man die Astronomie-Kamera benutzt**

#### **4.1 Treiberinstallation**

1.Treiber herunterladen

Sie können die neuesten Treiber von der offiziellen SVBONY-Website herunterladen.

https://www.svbony.com/Support/SoftWare-Driver/

2. Installation der Windows-Treiber

①Doppelklicken Sie auf das Treiberinstallationspaket, wählen Sie die Sprache aus und rufen Sie die

②Klicken Sie auf Installieren und warten Sie, bis Sie fertig sind

③Überprüfen Sie die Treiberinstallation. Schließen Sie die Kamera nach Abschluss der Installation über ein USB-Kabel an den USB-Port des Computers

an und die Kamera wird automatisch erkannt.

④Kamera-Status im Geräte-Manager prüfen

Hinweis: Bitte schließen Sie die Kamera nicht an, bevor Sie den Treiber

### installieren.<br>**In** setun : SVRONY

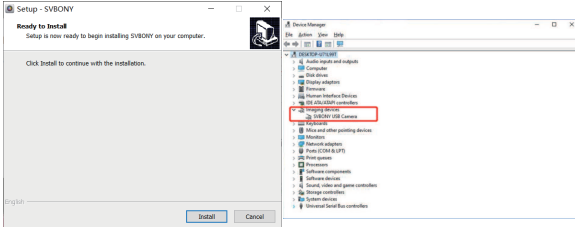

#### **4.2 Installation der Shooting-Software**

1. Installation und Verwendung von Shooting-Software

①Verwenden Sie die Sharpcap Software, um die neueste Version von der offiziellen Sharpcap Website herunterzuladen.

②Klicken Sie auf Installieren, legen Sie den Installationspfad fest (Standard) und die Installation ist abgeschlossen.

③Nachdem die Installation abgeschlossen ist, führen Sie erste Tests durch. Öffnen Sie die Software, suchen Sie das Modell der Svbony-Kamera im Dropdown-Menü Kamera und klicken Sie auf Verbinden.

④Legen Sie den Aufnahmespeicherpfad fest.

⑤Die einführende Bedienungsanleitung für sharpcap kann in der Hilfe-Option der Software eingesehen werden. Zur gleichen Zeit ist der Download von PDF-Dateien auf der offiziellen Website von Sharpcap unter "Dokumente" verfügbar, die zum Herunterladen und Lernen bereitgestellt werden können.

2.Inspektion der Aufnahme-Software

①. Überprüfen Sie die Bildrate

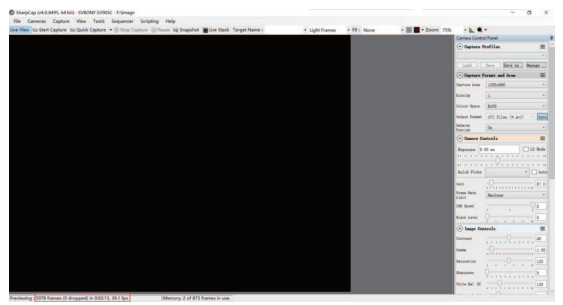

②.Entfernen Sie die Staubabdeckung der Kamera und passen Sie die Belichtungszeit an. Die Vorschauschnittstelle ändert sich in Licht und Schatten, was darauf hinweist, dass sie ordnungsgemäß funktioniert.

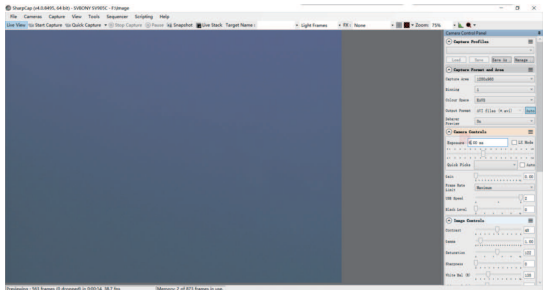

#### **4.3Installation der Guide Star Software**

①. Mit PHD2-Software, laden Sie die neueste Version auf der offiziellen Website von PHD2, und es gibt auch einen Download-Link auf der offiziellen Website von Svbony.

②. Klicken Sie auf Weiter, legen Sie den Installationspfad fest (Standard), klicken Sie auf Installieren, die Installation ist abgeschlossen.

③Eine Anleitung zum Einstieg in PHD2 finden Sie in den Hilfeoptionen der Software. Zur gleichen Zeit gibt es auf der Homepage der offiziellen

PHD2-Website eine Bedienungsanleitung für den Einstieg, die heruntergeladen und zum Lernen verwendet werden kann.

④Fragen zur Verwendung von PHD2-Anwendungen, allgemeine Fehlerbehebung, Fehlerberichte, Feature Requests, und Fragen zur Entwicklung von PHD2 können durch die Veröffentlichung in der Open PHD Guide Google Group gefunden werden.

#### **4.4 Anschluss an das Teleskopnnection**

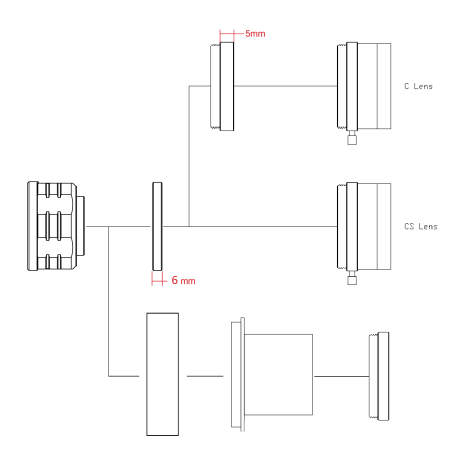

- 1. Kamera + T2 Adapter + 1.25 "T-Lauf + Filter + Teleskop
- 2. Kamera + M42-CS Adapter + CS Objektiv
- 3. Kamera + M42-CS Adapter + CS-C-Adapter + C-Objektiv

#### **4.5 Leitsternverbindung**

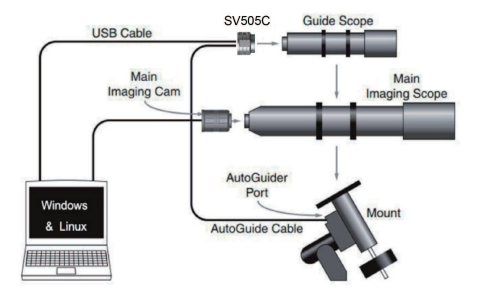

**5. Die Struktur** 

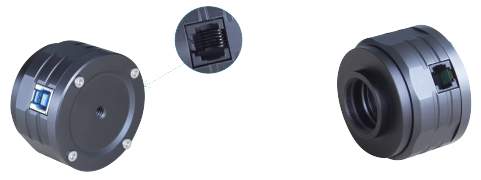

#### **6. Reinigung der Kamera**

Wenn Sie Staub auf dem CMOS-Sensor finden, können Sie die vordere Hälfte der Kamera entfernen. Anschließend wird der CMOS-Sensor mit dem DSLR Camera Sensor Cleaning Kit gereinigt. Seien Sie vorsichtig, wenn Sie putzen. Sie können auch das DSLR-Reinigungswerkzeug oder das Linsengewebe verwenden, um es zu reinigen. Achten Sie darauf, nicht zu hart zu arbeiten, da die Beschichtung des CMOS-Sensors sehr zerbrechlich ist und leicht zerkratzt werden kann. Die allgemeine Erkennung, ob sich der Staub auf dem Sensor oder auf der Fensterscheibe befindet, ist wie folgt.

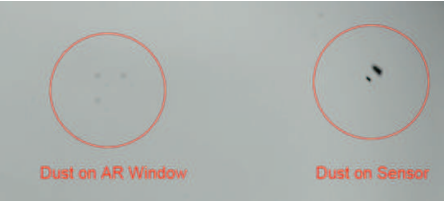

#### **7. Quality Assurance**

Die Astro-Kamera hat eine Garantie von einem Jahr. Während der Garantiezeit, wenn die Kamera ausfällt, bieten wir einen kostenlosen After-Sales-Reparaturservice an. Zusätzlich zu den Garantiezeiten bieten wir einen lebenslangen Reparaturservice an, der nur für Teile berechnet wird, die repariert oder ersetzt werden müssen. Der Käufer bezahlt das Porto für die Rücksendung der Kamera zur Reparatur an das Werk. Während der Garantiezeit werden bestimmte Reparaturkosten in Rechnung gestellt, wenn Folgendes eintritt.

1. Fehler und Schäden, die durch unsachgemäße Verwendung, unbefugte Reparaturen, Änderungen verursacht werden.

2. Schäden durch Feuer, Überschwemmungen, Erdbeben, andere Naturkatastrophen und Schäden an Sekundärprodukten.

3. Produktfehler aufgrund von Stürzen, Transportstörungen nach dem Kauf.

4. Fehlfunktionen und Schäden, die durch andere Hindernisse (menschliche Faktoren oder externe Geräte) verursacht werden.

5. Kauf ohne Garantiekarte und Kaufrechnung.

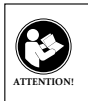

LESEN SIE VOR DER VERWENDUNG DIESES GERÄTS DIESE ANLEITUNG, DIE WICHTIGE BETRIEBSANWEISUN-GEN FÜR DIE SICHERE VERWENDUNG UND KONTROLLE ZUR EINHALTUNG DER GELTENDEN NORMEN UND VORSCHRIFTEN ENTHÄLT.

#### **FCC-Anforderungen:**

ïFür Produkte, die gemäß Teil 15 unter Verwendung von SDoC oder Zertifizierung zugelassen sind, ist ein Etikett erforderlich, das eine der folgenden Konformitätserklärungen enthält

(1) Empfänger, die mit lizenzierten Gerätedienstvorgängen verbunden sind:

Dieses Gerät entspricht Teil 15 der FCC-Bestimmungen. Der Betrieb unterliegt der Bedingung, dass dieses Gerät keine schädlichen Störungen verursacht. (2) Eigenständiger Kabeleingangswahlschalter:

Dieses Gerät entspricht Teil 15 der FCC-Bestimmungen für die Verwendung mit Kabelfernsehdiensten.

(3)Alle anderen Geräte:

ïDieses Gerät entspricht Teil 15 der FCC-Bestimmungen. Der Betrieb unterliegt den folgenden zwei Bedingungen:

(1) Dieses Gerät darf keine schädlichen Störungen verursachen

(2) Dieses Gerät muss alle empfangenen Störungen akzeptieren, einschließlich Störungen, die einen unerwünschten Betrieb verursachen können.

#### **CE-Anforderungen:**

ï (Einfache EU-Konformitätserklärung) Hong Kong Svbony Technology Co., Ltd erklärt, dass der Gerätetyp den grundlegenden Anforderungen und anderen relevanten Bestimmungen der ROTEN Richtlinie 2014/30 / EU und der ROHS-Richtlinie 2011/65 / EU und entspricht die WEEE-Richtlinie 2012/19 / EU; Der vollständige Text der EU-Konformitätserklärung ist unter der folgenden Internetadresse verfügbar: www.svbony.com.

#### •Verfügung

Das durchgestrichene Mülleimersymbol auf Ihrem Produkt, Ihrer Literatur oder Ihrer Verpackung weist Sie darauf hin, dass in der Europäischen Union alle elektrischen und elektronischen Produkte, Batterien und Akkus (wiederauflad-

bare Batterien) am Ende ihrer Abgabe an bestimmte Sammelstellen gebracht werden müssen Arbeitsleben. Entsorgen Sie diese Produkte nicht als unsortierten Siedlungsabfall. Entsorgen Sie sie gemäß den Gesetzen in Ihrer Nähe.

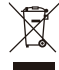

#### **IC-Anforderungen:**

CAN ICES-3(B)/NMB-3(B)

#### **Erstickungsgefahr vermeiden**

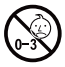

Kleine Teile. Nicht für Kinder unter 3 Jahren.

#### **Approved Accessories**

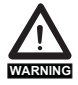

ï Dieses Gerät erfüllt die gesetzlichen Standards, wenn es mit dem mitgelieferten oder für das Produkt bestimmten Svbony-Zubehör verwendet wird.

 $\cdot$  Eine Liste der von Sybony zugelassenen Zubehörteile für Ihren Artikel finden Sie auf der folgenden Website: http://www.Svbony.com

#### **1.Aux clients**

Bonjour les amis ! Vous pouvez télécharger le manuel d'utilisateur SV505C en format pdf ou l'imprimer. SVBONY se réserve le droit de modifier ce document sans avis préalable. Veuillez télécharger la dernière version sur notre site officiel.

Merci d'avoir acheté votre nouvelle SVBONY caméra d'astronomie ! Ce manuel vous donnera une brève introduction de la caméra SV505C. Veuillez lire ce manuel dans son intégralité avant de l'utiliser. Si vous avez des questions, n'hésitez pas à nous contacter :

Facebook : www.facebook.com/svbony

Pour les instructions d'installation du logiciel et toute autre assistance technique, veuillez nous envoyer un courriel à : info@svbony.com

#### **2. Le paquet comprend**

- ①SV505C Caméra d'astronomie X1
- ②M42-CS Adaptateur X1
- ③T2 Adaptateur X1
- ④CS-C Adaptateur X1
- ⑤1.25-inch Baril en T X1
- ⑥2-inch Couvercle X1
- ⑦USB3.0 Câbles X1
- ⑧ST4 Câbles X1
- ⑨Manuel de l'utilisateur X1
- ⑩ Chiffon de nettoyage X1

#### **3.Spécifications de la caméra**

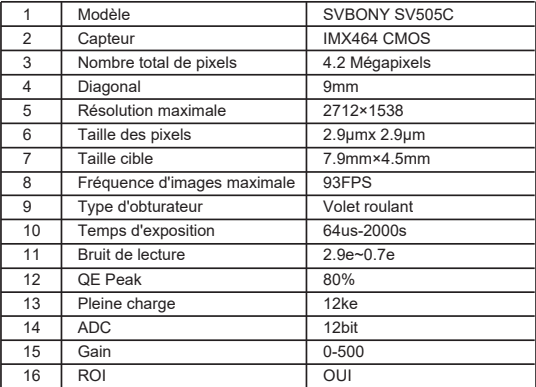

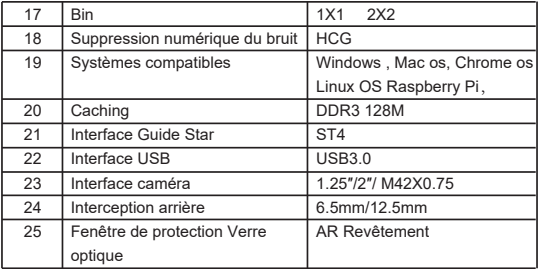

#### **4.Comment utiliser la caméra d'astronomie**

#### **4.1 Installation du pilote**

1.Téléchargement du pilote

Vous pouvez copier le pilote de la caméra à partir du CD ou télécharger le dernier pilote sur le site officiel de SVBONY.

https://www.svbony.com/Support/SoftWare-Driver/

2. Installer le pilote Windows

①Double-cliquez sur le paquet d'installation du pilote, sélectionnez la langue, et entrez dans la page d'installation.

②Cliquez sur installer et attendez la fin de l'installation.

③Vérifiez l'installation du pilote. Une fois l'installation terminée, connectez l'appareil au port USB de l'ordinateur via un câble USB, et l'appareil le reconnaîtra automatiquement.

④Vérifiez le statut de la caméra dans le gestionnaire de périphériques.

Remarque : Ne connectez pas la caméra avant d'installer le pilote.

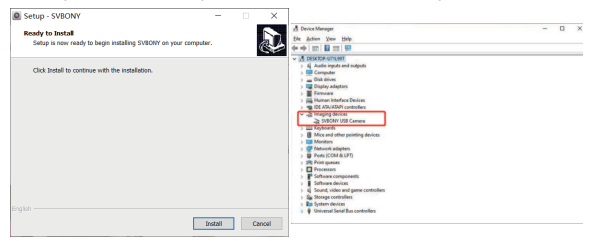

#### **4.2 Installation du logiciel de prise de vue**

1. Installation et utilisation du logiciel de prise de vue

①Utilisez le logiciel Sharpcap pour télécharger la dernière version sur le site officiel de sharpcap.

②Cliquez sur installer, définissez le chemin d'installation (par défaut), et l'installation est terminée.

③Une fois l'installation terminée, effectuez un test préliminaire. Ouvrez le logiciel, trouvez le modèle de Svbony Camera dans le menu déroulant des caméras et cliquez sur connecter.

④Définissez le chemin de stockage des prises de vue.

⑤Le guide d'utilisation introductif de sharpcap peut être consulté dans l'option "Aide" du logiciel. Parallèlement, le téléchargement de fichiers au format PDF est proposé dans la rubrique "Documents" de la page d'accueil du site officiel de sharpcap, qui peut être téléchargé et étudié.

2.Vérification du logiciel de prise de vue

①. Vérifier la fréquence d'images

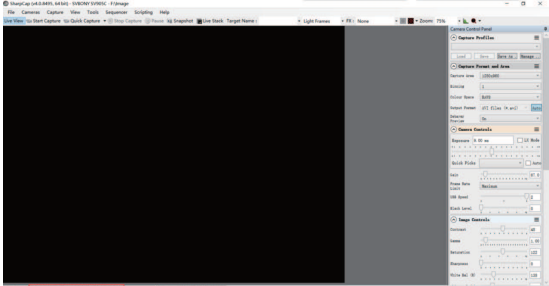

②. Retirez le cache-poussière de la caméra, ajustez le temps d'exposition, et l'interface de prévisualisation présentera des changements clairs et foncés, indiquant que le travail est normal.

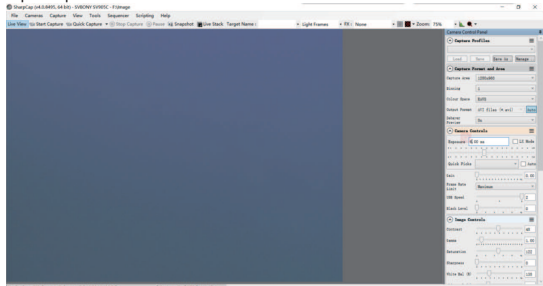

#### **4.3Installation du logiciel Guide Star**

①. En utilisant le logiciel PHD2, téléchargez la dernière version sur le site officiel de PHD2, et il y a aussi des liens de téléchargement sur le site officiel de **Sybony** 

②. Cliquez sur Suivant, définissez le chemin d'installation (par défaut), cliquez sur Installer, et l'installation est terminée.

③A propos du guide d'utilisation introductif du PHD2, vous pouvez le consulter dans l'option "Aide" du logiciel. En même temps, il y a un manuel d'instruction d'opération d'introduction sur la page d'accueil du site officiel de PHD2, qui peut être téléchargé et utilisé pour l'apprentissage.

④Les questions sur l'utilisation de l'application avec PHD2, le dépannage général, les rapports de bogues, les demandes de fonctionnalités et les questions sur le développement de PHD2 peuvent être trouvées en postant dans le groupe Google Open PHD Guiding.

#### **4.4 Connexion du télescope**

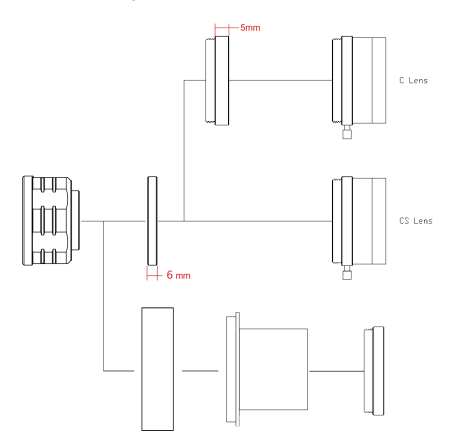

- 1. Caméra + Adaptateur T2 + Baril en T de 1,25 pouce + Filtre + Télescope
- 2. Caméra + adaptation M42-CS + Objectif CS
- 3. Caméra + adaptateur M42-CS + adaptateur CS-C + objectif C

#### **4.5 Connexion Guide Star**

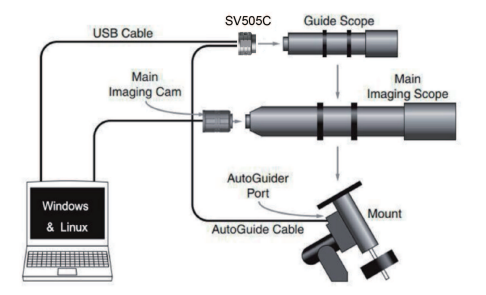

#### **5. Structure**

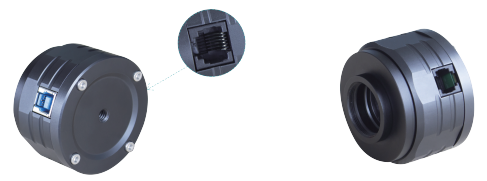

#### **6. Nettoyage de la caméra**

Si vous trouvez de la poussière sur le capteur CMOS, vous pouvez retirer la moitié avant de l'appareil photo. Utilisez ensuite le kit de nettoyage pour capteurs d'appareils photo reflex numériques pour nettoyer le capteur CMOS. Vous devez faire attention en le nettoyant. Vous pouvez également utiliser un outil de nettoyage pour reflex numérique ou un tissu pour objectif pour le nettoyer. Veillez à ne pas utiliser trop de force, car le revêtement du capteur CMOS est très fragile et peut être rayé facilement. Voici comment déterminer si la poussière se trouve sur le capteur ou sur la vitre.

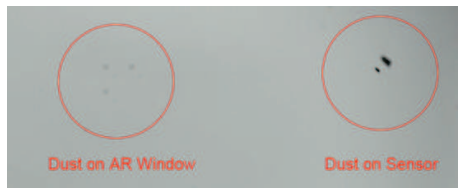

#### **7. Assurance de la qualité**

La garantie de la caméra d'astronomie est d'un an. Pendant la période de garantie, si la caméra ne fonctionne pas, nous fournissons un service de maintenance après-vente gratuit. En dehors des jours de garantie, nous fournissons des services de maintenance à vie et ne facturons que les pièces qui doivent être réparées ou remplacées. L'acheteur devra payer les frais d'envoi de la caméra à l'usine pour qu'elle soit réparée. Pendant la période de garantie, si les conditions suivantes se produisent, certains frais de maintenance seront facturés.

1. Le mauvais fonctionnement et les dommages causés par une utilisation incorrecte, les réparations et les modifications non autorisées.

2. Les dommages causés par un incendie, une inondation, un tremblement de terre, d'autres catastrophes naturelles et les dommages secondaires au produit. 3. Le dysfonctionnement du produit causé par la chute et les défaillances du transport après l'achat.

4. Le mauvais fonctionnement et les dommages causés par d'autres obstacles (facteurs humains ou dispositifs externes).

5. Achat sans la carte de garantie et les factures d'achat.

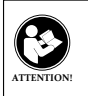

Avant d'utiliser cet appareil, lisez ce guide qui contient des instructions de fonctionnement importantes pour une utilisation en toute sécurité et un contrôle de conformité avec les normes et réglementations applicables.

#### **Exigences FCC:**

ï Les produits autorisés en vertu de la partie 15 utilisant SDoC ou Certification nécessitent une étiquette contenant l'une des déclarations de conformité suivantes

(1) Récepteurs associés aux opérations de service des appareils sous licence: Cet appareil est conforme à la partie 15 des règles FCC. Son fonctionnement est soumis à la condition que cet appareil ne provoque pas d'interférences nuisibles. (2) Sélecteur d'entrée de câble autonome:

Cet appareil est conforme à la partie 15 des règles FCC pour une utilisation avec un service de télévision par câble.

(3) Tous les autres appareils:

ï Cet appareil est conforme à la partie 15 des règles FCC. Son fonctionnement est soumis aux deux conditions suivantes:

(1) Cet appareil ne doit pas causer d'interférences nuisibles, et

(2) cet appareil doit accepter toute interférence reçue, y compris les interférences pouvant entraîner un fonctionnement indésirable.

#### **Exigences CE:**

ï (Déclaration de conformité UE simple) Hong Kong Svbony Technology Co., Ltd déclare que le type d'équipement est conforme aux exigences essentielles et aux autres dispositions pertinentes de la directive RED 2014/30 / UE et de la directive ROHS 2011/65 / UE et la directive DEEE 2012/19 / UE; le texte intégral de la déclaration de conformité UE est disponible à l'adresse Internet suivante: www.svbony.com.

•Disposition

Le symbole de la poubelle à roulettes barrée sur votre produit, documentation ou emballage vous rappelle que dans l'Union européenne, tous les produits électriques et électroniques, les piles et les accumulateurs (piles rechargeables) doivent être apportés aux lieux de collecte désignés à la fin de leur vie professionnelle. Ne jetez pas ces produits avec les déchets municipaux non triés. Éliminez-les conformément aux lois de votre région.

#### **Exigences IC:**

CAN ICES-3(B)/NMB-3(B)

#### **Évitez les risques d'étouffement**

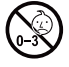

Petites pièces. Pas pour les enfants de moins de 3 ans.

#### **Accessoires approuvés**

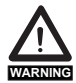

• Cet appareil répond aux normes réglementaires lorsqu'il est utilisé avec les accessoires Svbony fournis ou désignés pour le produit.

• Pour obtenir la liste des accessoires approuvés par Svbony pour votre article, visitez le site Web suivant: http://www.Svbony.com

#### **1.Ai clienti**

Salve, amici! È possibile scaricare il manuale d'uso di SV505C in formato pdf o stampare questo file. SVBONY si riserva il diritto di modificare questo documento senza preavviso. Si prega di scaricare l'ultima versione dal nostro sito ufficiale.

Grazie per aver acquistato la vostra nuova fotocamera astronomica SVBONY! Il presente manuale fornisce una breve introduzione alla fotocamera SV505C. Si prega di leggere completamente il manuale prima di utilizzarlo. Se avete domande, non esitate a contattarci:

Facebook: www.facebook.com/svbony

Per istruzioni sull'installazione del software e altri tipi di supporto tecnico, inviateci un'e-mail: info@svbony.com

#### **2. Elenco dei pacchetti**

①SV505C Telecamera per astronomia X1

②Adattatore M42-CS X1

③Adattatore T2 X1

- ④Adattatore CS-C X1
- ⑤Canna a T da 1,25 pollici X1
- ⑥Copertura da 2 pollici X1
- ⑦Cavo USB3.0 X1
- ⑧Cavo ST4 X1
- ⑨Manuale d'uso X1
- ⑩Panno per la pulizia X1

#### **3.Specifiche della fotocamera**

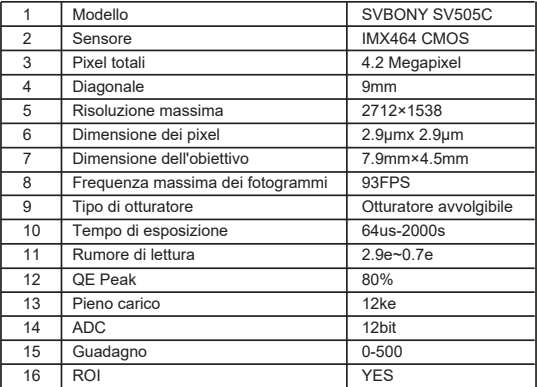

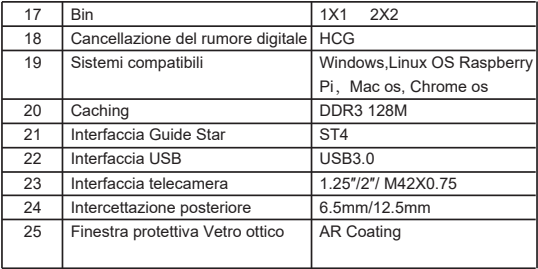

#### **4.Come utilizzare la telecamera astronomica**

#### **4.1 Installazione del driver**

1.Driver Scaricare

È possibile scaricare il driver più recente dal sito Web ufficiale di SVBONY. https://www.svbony.com/Support/SoftWare-Driver/

2.Installare il driver di Windows

① Fare doppio clic sul pacchetto di installazione del driver, selezionare la lingua e accedere alla pagina di installazione.

② Fare clic su installa e attendere il completamento dell'operazione

③ Controllare l'installazione del driver. Al termine dell'installazione, collegare la fotocamera alla porta USB del computer tramite un cavo USB e la fotocamera la riconoscerà automaticamente.

④ Controllare lo stato della telecamera in Gestione dispositivi.

Nota: non collegare la fotocamera prima di aver installato il driver.

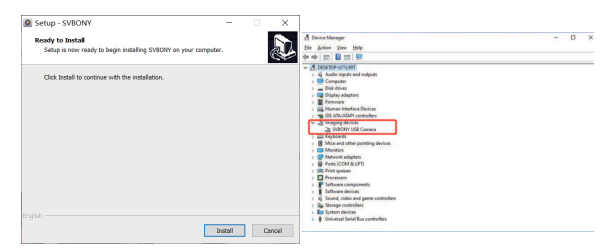

#### **4.2 Installazione del software per le immagini**

1. Installazione e utilizzo del software di ripresa

① Utilizzare il software Sharpcap per scaricare l'ultima versione dal sito ufficiale sharpcap.

② Fare clic su installa, impostare il percorso di installazione (predefinito) e l'installazione è completa.

③ Al termine dell'installazione, eseguire un test preliminare. Aprire il software, individuare il modello di telecamera Svbony nel menu a discesa della telecamera e fare clic su connetti.

④ Impostare il percorso di memorizzazione delle riprese.

⑤ La guida introduttiva di sharpcap può essere visualizzata nell'opzione "Help" del software. Allo stesso tempo, alla voce "Documenti" della homepage del sito ufficiale di sharpcap è disponibile il download di file in formato PDF, che possono essere scaricati e studiati.

- 2.Controllo del software di ripresa
- ①. Controllare la frequenza dei fotogrammi

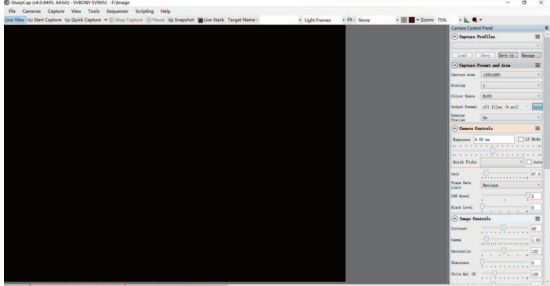

②. Rimuovere il coperchio antipolvere della fotocamera, regolare il tempo di esposizione e l'interfaccia di anteprima presenterà variazioni di luce e buio, indicando che il lavoro è normale.

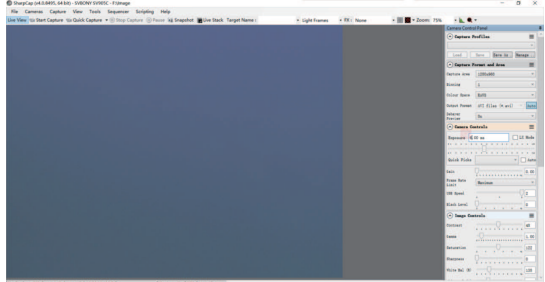

#### **4.3 Installazione del software Guide Star**

①. Utilizzando il software PHD2, scaricare l'ultima versione dal sito web ufficiale di PHD2, mentre i link per il download sono disponibili anche sul sito web ufficiale di Svbony.

②. Fare clic su Avanti, impostare il percorso di installazione (predefinito), fare clic su Installa e l'installazione è completata.

③ Per quanto riguarda la guida introduttiva di PHD2, è possibile consultarla nell'opzione "Aiuto" del software. Allo stesso tempo, sulla homepage del sito web ufficiale di PHD2 è disponibile un manuale di istruzioni introduttivo, che può essere scaricato e utilizzato per l'apprendimento.

④ Domande sull'uso dell'app con PHD2, risoluzione di problemi generali, segnalazioni di bug, richieste di funzionalità e domande sullo sviluppo di PHD2 possono essere poste nel gruppo Open PHD Guiding di Google.

#### **4.4 Connessione del telescopio**

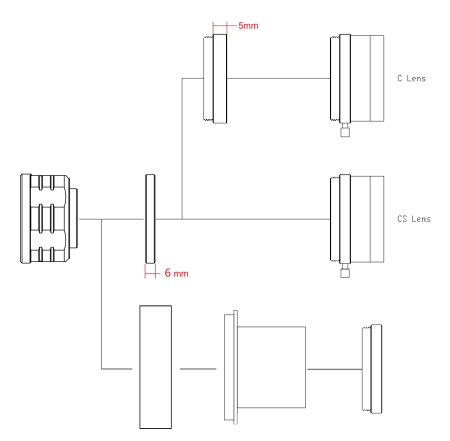

- 1. Fotocamera + Adattatore T2 + Canna a T da 1,25 pollici + Filtro + Telescopio
- 2. Fotocamera + adattatore M42-CS + obiettivo CS
- 3. Fotocamera + adattatore M42-CS + adattatore CS-C + obiettivo C

#### **4.5 Connessione alla guida stellare**

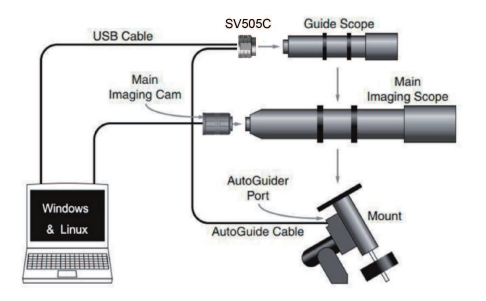

#### **5. Struttura**

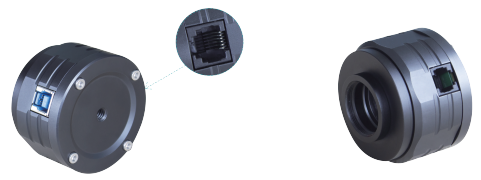

#### **6. Immagazzinamento e pulizia generale**

Se si trova della polvere sul sensore CMOS, è possibile rimuovere la parte anteriore della fotocamera. Quindi utilizzare il kit di pulizia per sensori di fotocamere DSLR per pulire il sensore CMOS. È necessario prestare attenzione durante la pulizia. È anche possibile utilizzare uno strumento di pulizia per DSLR o un fazzoletto di carta per lenti per pulirlo. Fare attenzione a non usare troppa forza, perché il rivestimento del sensore CMOS è molto fragile e può graffiarsi facilmente. Per capire se la polvere si trova sul sensore o sul vetro della finestra, si può procedere come segue.

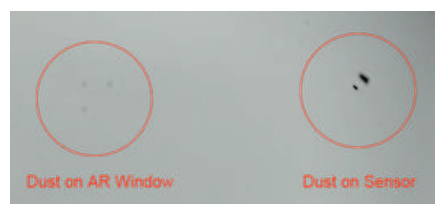

#### **7. Garanzia**

La garanzia della telecamera per astronomia è di un anno. Nel periodo di garanzia, se la telecamera non funziona, forniremo un servizio di manutenzione post-vendita gratuito. Oltre ai giorni di garanzia, forniamo servizi di manutenzione a vita e addebitiamo solo le parti che necessitano di riparazione o sostituzione. Le spese di spedizione per la restituzione della fotocamera alla fabbrica per la riparazione sono a carico dell'acquirente. Durante il periodo di garanzia, se si verificano le seguenti condizioni, verranno addebitati alcuni costi di manutenzione.

1. Il malfunzionamento e i danni causati da un uso non corretto, da riparazioni e alterazioni non autorizzate.

2. I danni causati da incendi, inondazioni, terremoti, altri disastri naturali e danni secondari al prodotto.

3. Il malfunzionamento del prodotto causato dalla caduta e dai difetti di trasporto dopo l'acquisto.

4. Il malfunzionamento e i danni causati da altri ostacoli (fattori antropici o dispositivi esterni).

5. Acquisto senza scheda di garanzia e fatture di acquisto.

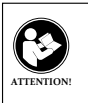

Prima di utilizzare questo dispositivo, leggere questa guida che contiene importanti istruzioni operative per un utilizzo sicuro e il controllo per la conformità con gli standard e le normative applicabili.

#### **Requisiti FCC:**

ï I prodotti autorizzati ai sensi della Parte 15 che utilizzano SDoC o Certificazione richiedono un'etichetta contenente una delle seguenti dichiarazioni di conformità

(1) Ricevitori associati alle operazioni di servizio del dispositivo con licenza:

Questo dispositivo è conforme alla parte 15 delle norme FCC.

Il funzionamento è soggetto alla condizione che questo dispositivo non provochi interferenze dannose.

(2) Selettore ingresso cavo stand-alone:

Questo dispositivo è conforme alla parte 15 delle norme FCC per l'uso con il servizio di televisione via cavo.

(3) Tutti gli altri dispositivi:

ï Questo dispositivo è conforme alla parte 15 delle norme FCC.

Il funzionamento è soggetto in due condizioni seguenti:

(1) Questo dispositivo non può causare interferenze dannose,

(2) Questo dispositivo deve accettare qualsiasi interferenza ricevuta, incluse le interferenze che potrebbero causare un funzionamento indesiderato.

#### **Requisiti CE:**

ï (Dichiarazione di conformità UE semplice) Hong Kong Svbony Technology Co., Ltd dichiara che il tipo di apparecchiatura radio è conforme ai requisiti essenziali e ad altre disposizioni pertinenti della Direttiva RED 2014/30/EU e della Direttiva ROHS 2011/65/EU e la Direttiva WEEE 2012/19/EU; il testo completo della dichiarazione di conformità UE è disponibile al seguente indirizzo web: www.svbony.com.

#### • Smaltimento

Il simbolo del bidone della spazzatura barrato sul prodotto, sulla documentazione o sulla confezione ricorda che nell'Unione Europea, tutti i prodotti elettrici ed elettronici, le batterie e gli accumulatori (batterie ricaricabili) devono essere portati nei punti di raccolta designati alla fine del vita lavorativa. - Non smaltire questi prodotti come rifiuti urbani indifferenziati.

- Smaltirli secondo le leggi della tua zona.

#### **Requisiti IC:**

CAN ICES-3 (B) / NMB-3 (B)

#### **Evita il rischio di soffocamento**

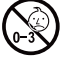

Parti piccole. Non adatto per bambini sotto i 3 anni.

#### **Accessori approvati**

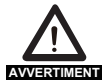

**AVVERTIMENT** articolo, visitare il seguente sito Web: http://www.Svbony.com ï Questo dispositivo soddisfa gli standard normativi se utilizzato con gli accessori Svbony forniti o designati per il prodotto. ï Per un elenco degli accessori approvati da Svbony per il proprio

#### **1.A los clientes**

¡Hola, amigos! Puedes descargar el archivo pdf del manual de usuario del SV505C o imprimir este archivo. SVBONY se reserva el derecho de modificar este documento sin previo aviso. Por favor, descargue la última versión de nuestro sitio web oficial.

Gracias por adquirir su nueva cámara astronómica SVBONY. Este manual le dará una breve introducción de la cámara SV505C. Por favor, lea este manual completamente antes de utilizarla. Si tiene alguna pregunta, no dude en ponerse en contacto con nosotros:

Facebook: www.facebook.com/svbony

Para instrucciones de instalación del software y otro tipo de soporte técnico, por favor envíenos un correo electrónico: info@svbony.com

#### **2. Lista de paquetes**

- ①SV505C Cámara astronómica X1
- ②Adaptador M42-CS X1

③T2 Adaptador X1

④Adaptador CS-C X1

⑤Barril en T de 1,25 pulgadas X1

⑥Tapa de la cámara de 2 pulgadas X1

⑦Cable USB3.0 X1

⑧Cable ST4 X1

⑨Manual del usuario X1

⑩Paño de limpieza X1

#### **3.Especificaciones de cámara**

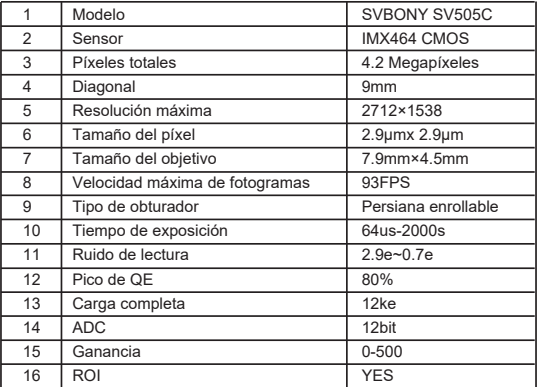

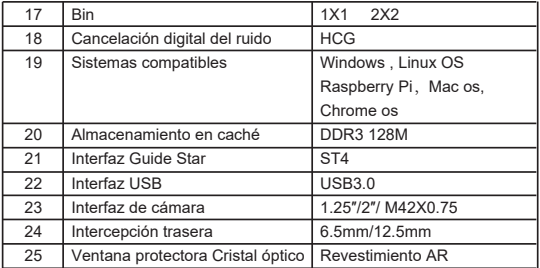

#### **4.Cómo utilizar la cámara astronómica**

#### **4.1 Instalación de controladores**

1.Descarga de controladores

Puede descargar el último controlador desde el sitio web oficial de SVBONY. https://www.svbony.com/Support/SoftWare-Driver/

2. Instalar el controlador de Windows

①Haga doble clic en el paquete de instalación del controlador, seleccione el idioma y entre en la página de instalación

②Haz clic en instalar y espera a que se complete

③Compruebe la instalación del controlador. Una vez finalizada la instalación, conecte la cámara al puerto USB del ordenador mediante un cable USB, y la cámara la reconocerá automáticamente.

④Compruebe el estado de la cámara en el administrador de dispositivos Nota: No conecte la cámara antes de instalar el controlador.

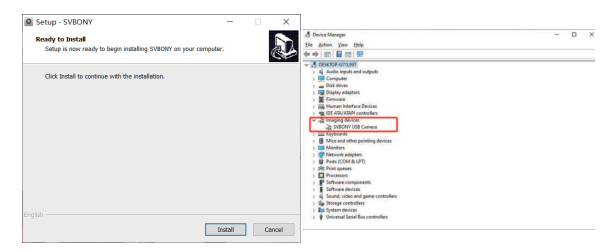

#### **4.2 Instalación del software de imagen**

1. Instalación y uso del software de rodaje

①Utilice el software Sharpcap para descargar la última versión desde el sitio web oficial de sharpcap.

②Haga clic en instalar, establezca la ruta de instalación (por defecto), y la instalación se habrá completado.

③Una vez finalizada la instalación, realice una prueba preliminar. Abra el software, busque el modelo de cámara Svbony en el menú desplegable de cámaras y haga clic en conectar.

④Establezca la ruta de almacenamiento de los disparos.

⑤La guía introductoria de sharpcap se puede consultar en la opción "Ayuda" del software. Al mismo tiempo, la descarga de archivos en formato PDF se proporciona en "Documentos" en la página principal del sitio web oficial de sharpcap, que se puede descargar y estudiar.

- 2.Comprobación del software de rodaje
- ①. Compruebe la velocidad de los fotogramas

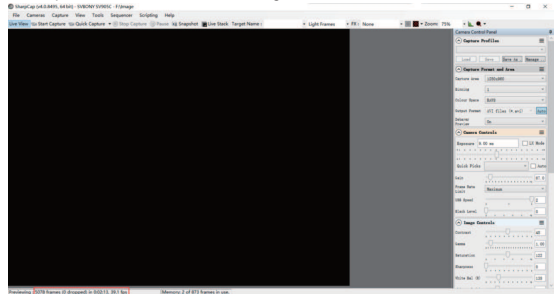

②. Retire la tapa del polvo de la cámara, ajuste el tiempo de exposición, y la interfaz de vista previa tendrá cambios de luz y oscuridad, lo que indica que el trabajo es normal.

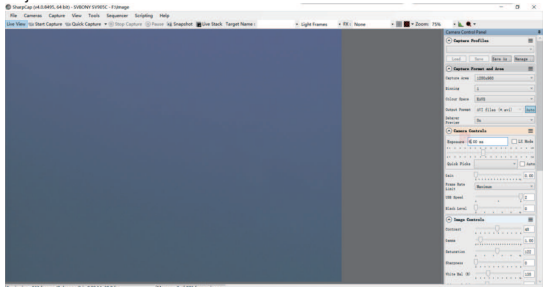

#### **4.3 Guía de instalación del software Star**

①Si utiliza el software PHD2, descargue la última versión en el sitio web oficial de PHD2, y también hay enlaces de descarga en el sitio web oficial de Svbony. ②Haga clic en Siguiente, establezca la ruta de instalación (por defecto), haga clic en Instalar, y la instalación se habrá completado.

③Acerca de la guía de introducción al funcionamiento del PHD2, puede consultarla en la opción "Ayuda" del software. Al mismo tiempo, existe un manual de instrucciones de introducción al funcionamiento en la página principal del sitio web oficial del PHD2, que puede descargarse y utilizarse para aprender.

 $\widehat{A}$ Las preguntas sobre el uso de la aplicación con PHD2, la resolución de problemas en general, los informes de errores, las solicitudes de características y las preguntas sobre el desarrollo de PHD2 se pueden encontrar publicando en el grupo Open PHD Guiding Google.

#### **4.4 Conexión del telescopio**

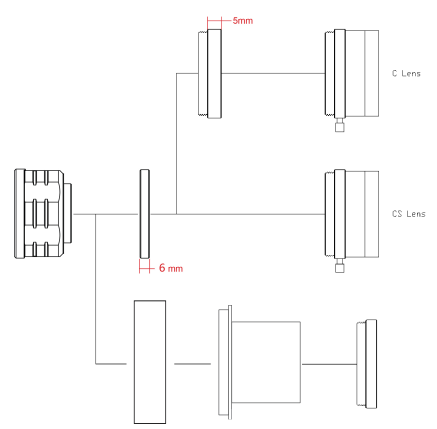

- 1. Cámara + adaptador T2 + cañón T de 1,25 pulgadas + filtro + telescopio
- 2. Cámara+Adaptador M42-CS+Objetivo CS
- 3. Cámara+Adaptador M42-CS+Adaptador CS-C+Lente C

#### **4.5 Conexión de la estrella guía**

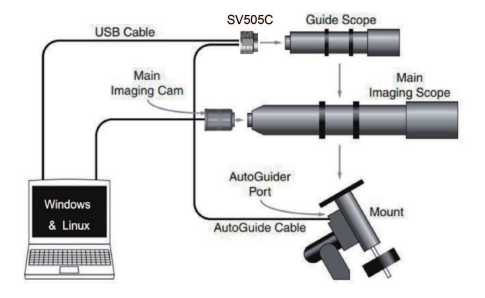

#### **5. Estructura**

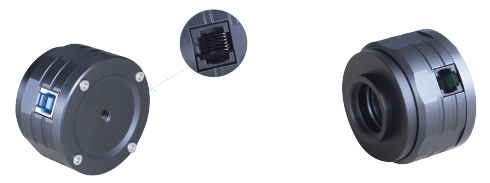

#### **6. Limpieza de cámara**

Si encuentras polvo en el sensor CMOS, puedes retirar la mitad delantera de la cámara. A continuación, utilice el kit de limpieza para sensores de cámaras DSLR para limpiar el sensor CMOS. Debes tener cuidado al limpiarlo. También puedes utilizar una herramienta de limpieza para cámaras DSLR o un pañuelo para lentes para limpiarlo. Tenga cuidado de no utilizar demasiada fuerza, porque el revestimiento del sensor CMOS es muy frágil y puede rayarse fácilmente. La identificación general de si el polvo está en el sensor o en el cristal de la ventana es la siguiente.

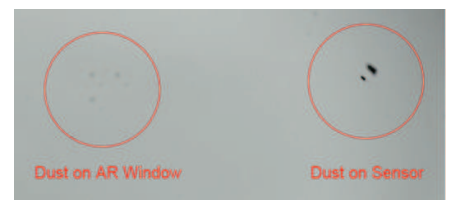

#### **7. Garantía**

El tiempo de garantía de la cámara astronómica es de un año. Dentro del período de garantía, si la cámara no funciona, proporcionaremos un servicio de mantenimiento postventa gratuito. Además de los días de garantía

proporcionamos servicios de mantenimiento de por vida y cobramos sólo las piezas que necesitan reparación o sustitución. El comprador pagará los gastos de envío de la cámara a la fábrica para su reparación. Dentro del período de garantía, si se produce la siguiente condición, se cobrarán ciertos costes de mantenimiento.

1. El mal funcionamiento y los daños causados por el uso incorrecto, las reparaciones no autorizadas y la alteración.

2. Los daños causados por incendios, inundaciones, terremotos, otras catástrofes naturales y los daños secundarios de los productos.

3. El mal funcionamiento del producto causado por la caída y los fallos de transporte después de la compra.

4. El mal funcionamiento y los daños causados por las otras barreras (factores artificiales o dispositivo externo).

5. Compra sin la tarjeta de garantía y las facturas de compra.

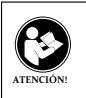

Antes de usar este dispositivo, lea esta guía que contiene instrucciones de funcionamiento importantes para un uso seguro y control del cumplimiento de las normas y regulaciones aplicables.

#### **Requisitos de la FCC:**

ï Los productos autorizados según la Parte 15 que utilizan SDoC o Certificación requieren una etiqueta que contenga una de las siguientes declaraciones de cumplimiento

(1) Receptores asociados con operaciones de servicio de dispositivos con licencia:

Este dispositivo cumple con la parte 15 de las reglas de la FCC. El funcionamiento está sujeto a la condición de que este dispositivo no cause interferencias perjudiciales.

(2) Interruptor selector de entrada de cable independiente:

Este dispositivo cumple con la parte 15 de las reglas de la FCC para su uso con el servicio de televisión por cable.

(3) Todos los demás dispositivos:

ï Este dispositivo cumple con la parte 15 de las reglas de la FCC. El

funcionamiento está sujeto a las dos condiciones siguientes:

(1) Este dispositivo no puede causar interferencias perjudiciales y

(2) este dispositivo debe aceptar cualquier interferencia recibida, incluidas las interferencias que puedan causar un funcionamiento no deseado.

#### **Requisitos CE:**

ï (Declaración de conformidad simple de la UE) Hong Kong Svbony Technology Co., Ltd declara que el tipo de equipo cumple con los requisitos esenciales y otras disposiciones relevantes de la Directiva RED 2014/30 / EU y la Directiva ROHS 2011/65 / EU y la Directiva WEEE 2012/19 / EU; el texto completo de la declaración de conformidad de la UE está disponible en la siguiente dirección de Internet: www.svbony.com.

#### ïDisposición

El símbolo del contenedor con ruedas tachado en su producto, literatura o embalaje le recuerda que en la Unión Europea, todos los productos eléctricos y electrónicos, baterías y acumuladores (baterías recargables) deben llevarse a los lugares de recolección designados al final de su vida laboral. No deseche estos productos como residuos municipales sin

clasificar. Deséchelos de acuerdo con las leyes de su zona.

#### **Requisitos de IC:**

CAN ICES-3(B)/NMB-3(B)

#### **Evite el peligro de asfixia**

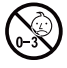

Pequeñas partes. No apto para niños menores de 3 años.

#### **Accesorios aprobados**

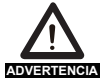

ïEste dispositivo cumple con los estándares reglamentarios cuando se utiliza con los accesorios Svbony suministrados o designados para el producto.

ï Para obtener una lista de accesorios aprobados por Svbony para su artículo, visite el siguiente sitio web: http://www.Svbony.com

**1.**初めに

新しいSVBONY天文カメラをお買い上げいただきありがとうございます。 この マニュアルでは、SV505CCカメラについて簡単に紹介します。 使用する前に 、このマニュアルをよくお読みください。 ご不明な点がございましたら、お気

軽にお問い合わせください。

公式サイトから最新版をダウンロードしてください。SV505Cユーザーマニュ アルのPDFファイルをダウンロードして印刷できます。事前の通知なしにマニ ュアルを変更する権利があります、ご了承ください。

Facebook: www.facebook.com/svbony

ソフトウェアのインストール手順およびその他の技術サポートについては、メ ールでお問い合わせください。

info@svbony.com

- **2.** パッケージ内容 ①SV505CC 天文カメラ X1 ②M42-CS アダプター X1 ③T2 アダプター X1 ④CS-C アダプター X1 ⑤1.25インチ 延長筒 X1 ⑥2インチ カメラキャップ X1 ⑦USB 3.0ケーブル X1 ⑧ST4ガイドケーブル X1 ⑨マニュアル X1 ⑩クリーニングクロース X1
- **3.**仕様

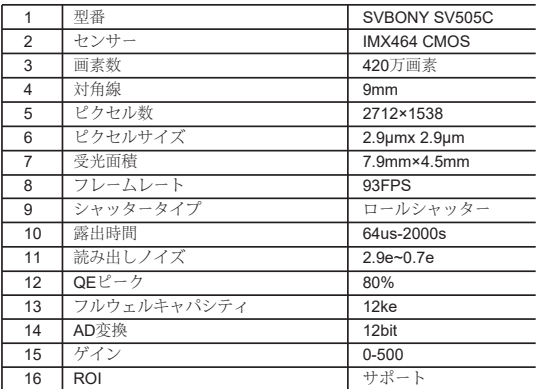

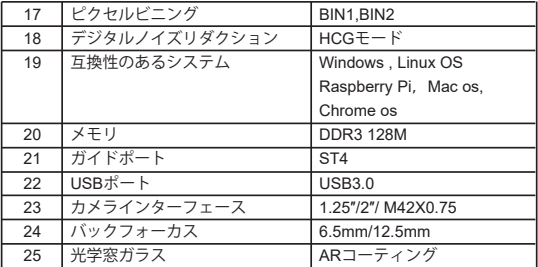

**4.**カメラの使い方

**4.1** ドライバーのインストール

1ドライバーのダウンロード:SVBONYの公式Webサイトから最新のドライバ ーをダウンロードできます。

https://www.svbony.com/Support/SoftWare-Driver/ 2.Windowsドライバーをインストールします ①ドライバインストールパッケージをダブルクリックし、言語を選択してイン ストールページに入ります。 ②[インストール]をクリックして、完了するのを待ちます。 ③ドライバのインストールを確認する:インストールが完了したら、カメラを

USBケーブルでコンピュータのUSBポートに接続すると、カメラが自動的に認 識します。

④デバイスマネージャでカメラの状態を確認してください。 注:ドライバーをインストールする前に、カメラを接続しないでください。

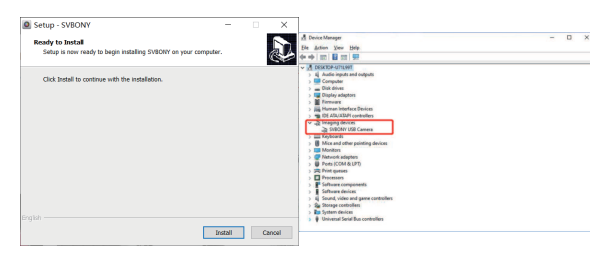

#### **4.2**撮影ソフトウェアのインストール

1.撮影ソフトウェアのインストールと使用

①Sharpcapソフトウェアを使用する:Sharpcap公式ウェブサイトから最新バー ジョンをダウンロードします。

②[インストール]をクリックし、インストールパス(デフォルト)を設定してイ ンストールを完了します。 ③インストールが完了したら、テストを実行します。ソフトウェアを開き、カ

メラのドロップダウンメニューでSvbonyCameraモデルを見つけます。 [Connect]をクリックします。

④撮影保管経路を設定します。

⑤Sharpcapの使用手順は、ソフトウェアの「ヘルプ」オプションで確認できま す。同時に、Sharpcapの公式ウェブサイトのホームページの「Documents」か らPDF形式のファイルをダウンロードでき、ダウンロード後に学ぶことができ ます。

#### 2.撮影ソフトを確認する ① フレームレートを確認する

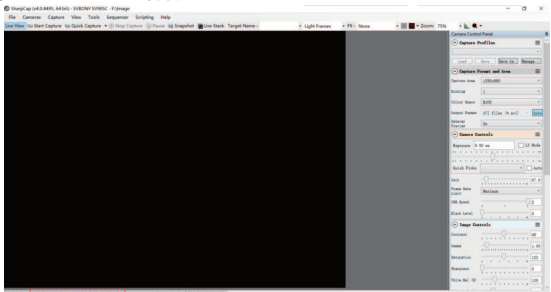

② カメラのダストカバーを取り外し、露出時間を調整します。プレビューイン ターフ

ェイスに明暗の変化があり、正しく機能していることを示しています。- III **B** + Zoom 75%  $15.01$ nara Control Panel<br>Captura Ponfilles 38

**4.3**ガイドソフトのインストール

①PHD2ソフトウェアを使用する:PHD2公式ウェブサイトから最新バージョン をダウンロードします(svbony公式ウェブサイトにダウンロードリンクもあり ます)。

②[next]をクリックして、インストールパスを設定します(デフォルト)。 [install]をクリックしてインストールを完了します。

③PHD2の導入操作に関するガイダンスは、ソフトウェアの「ヘルプ」オプショ ンで表示できます。 同時に、PHD2公式サイトのホームページに取扱説明書が あり、ダウンロードして学習·使用することができます。

④PHD2アプリケーションの問題の場合。 一般的なトラブルシューティング、 エラーレポート、機能のリクエストとPHD2開発の問題については、Open PHD GuidingGoogleチームに投稿して理由を確認できます。

**4.4**アクセサリとの接続

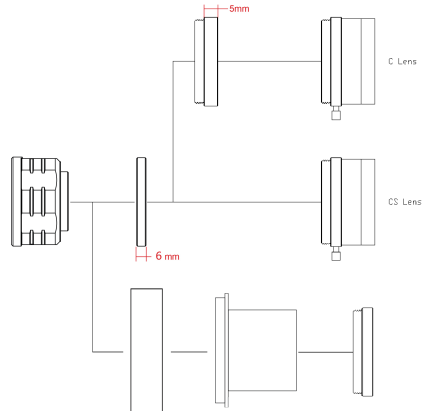

1.カメラ+T2アダプター+1.25インチエクステンションチューブ+1.25インチフィ ルター+望遠鏡

2.カメラ+M42-CSアダプター+CS レンズ 3.カメラ+M42-CSアダプター+CS-Cアダプター+C レンズ

**4.5**取り付ける方法

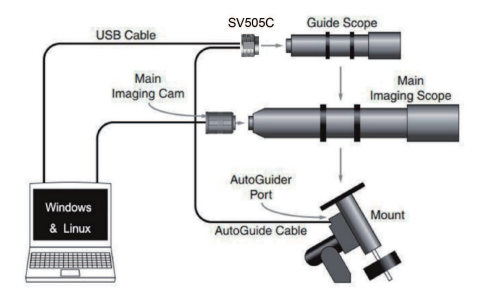

**5. 5.**構造

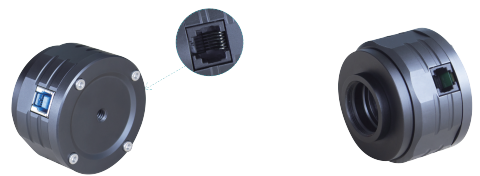

**6.**カメラのクリーンニング

CMOSセンサーにほこりが付着している場合は、カメラの前半分を取り外し、 DSLRカメラ用のクリーニングキットを使用してCMOSセンサーをクリーニング できます。CMOSセンサーのクリーニング中は注意が必要です。また、DSLRク リーニングツールまたはレンズティッシュを使用してクリーニングすることも できます。コーティングは非常に壊れやすく、傷が付きやすいため、力を入れ すぎないように注意してください。ほこりがセンサーにあるか窓ガラスにある かは、次のように一般的に識別されます。

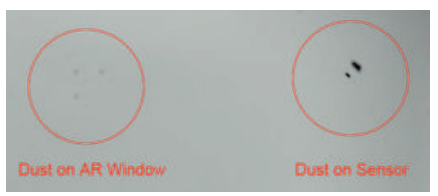

**7.** 品質保証

SV505CCカメラの保証期間は1年です。 保証期間内にカメラが機能しなくなっ た場合は、無料のアフターメンテナンスサービスを提供します。 保証期間のほ かに、生涯にわたるメンテナンスサービスを提供します。修理または交換が必 要な部品のコスト、修理のためにカメラを工場に返却する際の送料は購入者が 負担します。 保証期間内に以下の条件が発生した場合、一定の修理費が請求さ れます。

1.誤用、不正修理、改造による故障·破損。

2.火災、洪水、地震、その他の自然災害および二次製品の損傷による損傷。

3.購入後、製品の落下、衝突による製品の故障。

4.他の原因(人為的要因または外部装置)によって引き起こされた誤動作およ び損傷。

5.保証書、請求書なしで購入します。

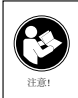

このデバイスを使用する前に、このガイドを読んでください。この ガイドには、安全な使用と、適用される規格および規制への準拠 のための制御に関する重要な操作手順が含まれています。

**FCC**要件:

SDoCまたは認定を使用してパート15で承認された製品には、次のコンプライアン スステートメントのいずれかを含むラベルが必要です。

(1)ライセンスを取得したデバイスサービス操作に関連する受信者:

このデバイスはFCC規則のパート15に準拠しています。操作は、このデバイスが有害 な干渉を引き起こさないという条件の対象となります。

(2)スタンドアロンケーブル入力セレクタースイッチ:

このデバイスは、ケーブルテレビサービスで使用するためのFCC規則のパート15に 準拠しています。

(3)その他のすべてのデバイス:

このデバイスはFCC規則のパート15に準拠しています。操作は次の2つの条件の対 象となります。

(1)このデバイスは有害な干渉を引き起こさない可能性があります。

(2)このデバイスは、望ましくない動作を引き起こす可能性のある干渉を含め、受信 した干渉を受け入れる必要があります。

**CE**要件:

(簡単なEU適合宣言)Hong Kong Svbony Technology Co.、Ltdは、機器のタイプが RED指令2014/30 / EUおよびROHS指令2011/65 / EUの必須要件およびその他の 関連規定に準拠していることを宣言します。WEEE指令2012/19 / EU; EU適合宣言 の全文は、インターネットアドレスwww.svbony.comから入手できます。

· 容童

製品、資料、またはパッケージにある取り消し線付きのゴミ箱の記号は、EUでは、す べての電気および電子製品、バッテリー、および蓄電池(充電式バッテリ

ー)は、使った後に指定された収集場所に持ち込む必要があることを示 しています。これらの製品を分別しない一般廃棄物として廃棄しないでく ださい。お住まいの地域の法律に従って廃棄してください。

#### **Requisiti IC:**

CAN ICES-3(B)/NMB-3(B)

窒息の危険から避ける

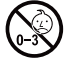

小さなパーツ。 3歳未満の子供は対象外です。

お勧めアクセサリー

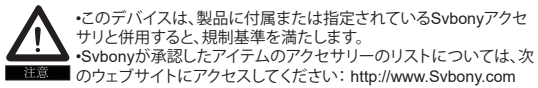

#### **1.Для клиентов**

Здравствуйте, друзья! Вы можете скачать PDF-файл Руководства пользователя SV505C или распечатать этот файл. SVBONY имеет право вносить изменения в этот документ без предварительного уведомления. Пожалуйста, скачайте последнюю версию с нашего официального сайта. Спасибо за покупку вашей новой астрономической камеры SONY! В этом руководстве вы кратко познакомитесь с камерой SV505CC. Пожалуйста, полностью прочтите данное руководство перед его использованием. Если у вас есть какие-либо вопросы, пожалуйста, не стесняйтесь обращаться к нам: Facebook: www.facebook.com/svbony

Для получения инструкций по установке программного обеспечения и другой технической поддержки, пожалуйста, напишите нам по электронной почте: info@svbony.com

#### **2.Пакет Включает В Себя**

- ①Астрономическая камера SV505C X1
- ②Адаптер ②M42-CS X1
- ③Адаптер T2 X1
- ④Адаптер CS-C X1
- ⑤1.25-дюймовый Т-образный ствол X1
- ⑥2-дюймовая крышка камеры X1
- ⑦USB3.0 кабель для передачи данных X1
- ⑧ST4 инструкции по проводу направляющей звезды X1
- ⑨инструкции X1
- ⑩Зеркальная ткань из сассафраса X1

#### **3.Спецификация камеры**

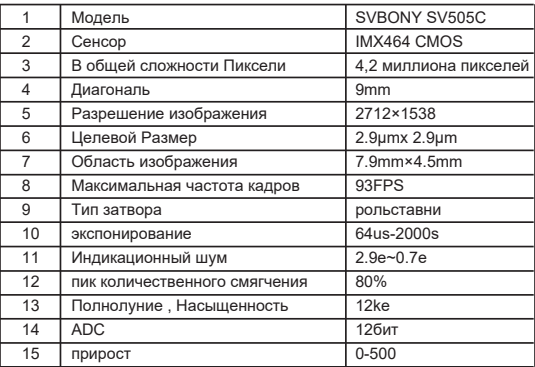

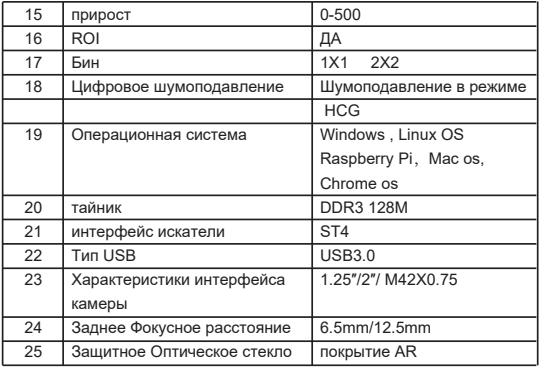

#### **4.Как пользоваться Астрономической камерой.**

#### **4.1Установка драйвера.**

1. Загрузка драйвера: загрузить последнюю версию драйвера с официального сайта SVBONY.

https://www.svbony.com/Support/SoftWare-Driver/

2. Установите драйвер Windows

 $\Omega$  Дважды щелкните установочный пакет драйвера, выберите язык и перейдите на страницу установки

② Нажмите кнопку Установить и дождитесь завершения

③ Проверьте установку драйвера. После завершения установки

подключите фотокамеру к USB-порту компьютера с помощью USB-кабеля, и фотокамера автоматически распознает ее.

④ Проверьте состояние камеры в диспетчере устройств

Примечание: Пожалуйста, не подключайте камеру перед установкой драйвера

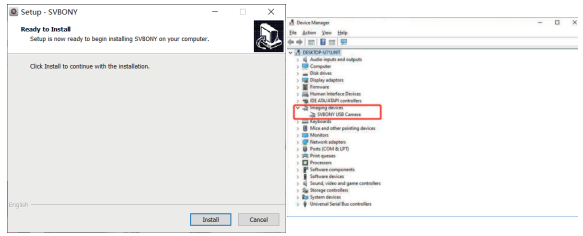

#### **4.2 Установка программного обеспечения для создания образов**

1. Как установить программное обеспечение для съемки и использовать его

① Используя программное обеспечение Sharpcap, загрузите последнюю версию с официального сайта Sharpcap.

②Нажмите «Установить», укажите путь установки (по умолчанию), и установка будет завершена.

③ После завершения установки выполните предварительный тест, откройте программное обеспечение, найдите модель Svbony Camera в раскрывающемся меню камеры и нажмите Подключить.

4 Установите путь хранения снимков.

⑤ Вводное руководство по работе с Sharpcap можно просмотреть в разделе «Справка» программного обеспечения. В то же время в разделе «Документы» на главной странице официального сайта Sharpcap есть файл в формате PDF, который можно скачать и изучить.

2.Проверьте программное обеспечение для съемки

①Проверьте частоту кадров

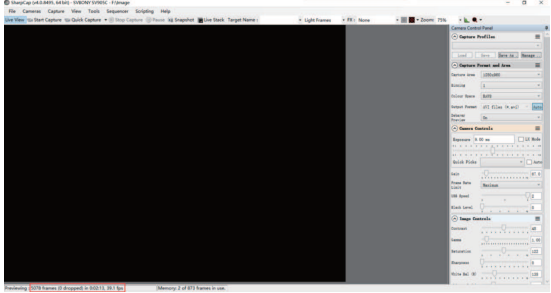

②Снимите пылезащитный чехол камеры, отрегулируйте время экспозиции, интерфейс предварительного просмотра будет иметь изменения в освещении и темноте, указывающие на то, что работа идет нормально.

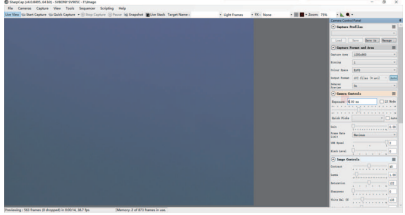

#### **4.3 Изображение : Установка Программного обеспечения для руководства**

 $\tilde{D}$  Используя программное обеспечение PHD2, загрузите последнюю версию с официального сайта PHD2, а также ссылки для скачивания на официальном сайте svbony.

② Нажмите кнопку Далее, укажите путь установки (по умолчанию), нажмите кнопку Установить, и установка будет завершена.

③ Вводное руководство по эксплуатации PHD2 вы можете просмотреть в разделе "Справка" программного обеспечения. В то же время на главной странице официального веб-сайта PHD2 имеется вводное руководство по эксплуатации, которое можно загрузить и использовать для обучения.

④ Вопросы об использовании приложения с PHD2, общие сведения об устранении неполадок, сообщения об ошибках, запросы функций и вопросы о разработке PHD2 вы можете размещать в группе Google Open PHD Guiding, чтобы узнать, почему.

#### **4.4 Как подключить камеру к телескопу.**

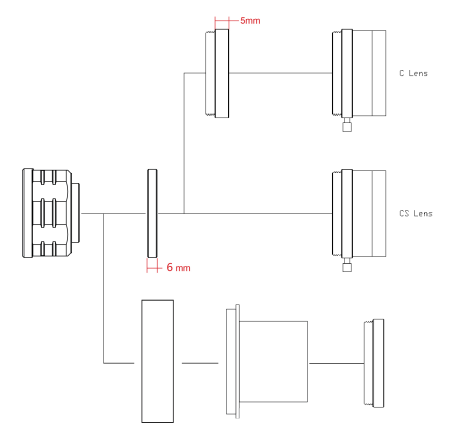

1. Камера + адаптер T2 + 1,25-дюймовый T-образный ствол + фильтр + телескоп

2. Камера + адаптер M42-cs+ объектив CS

3. Камера + адаптер M42-cs + адаптер CS-C + Объектив C

#### **4.5 Как подключить камеру к искатели**

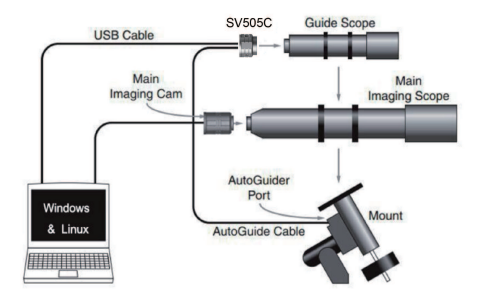

#### **5.структура**

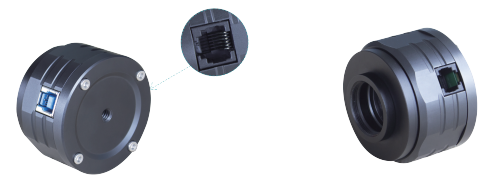

#### **6.Хранение и методы общей очистки**

Если вы обнаружили пыль на КМОП-сенсоре, вы можете снять переднюю половину камеры и очистить КМОП-сенсор с помощью набора для чистки зеркальных фотокамер. При очистке КМОП-сенсора необходимо соблюдать осторожность. Вы также можете использовать средство для чистки зеркальной камеры или салфетку для чистки линз. Будьте осторожны, не прикладывайте слишком много усилий, так как покрытие очень хрупкое и его можно легко поцарапать. Общая идентификация того, находится ли пыль на датчике или на оконном стекле, показана на рисунке ниже.

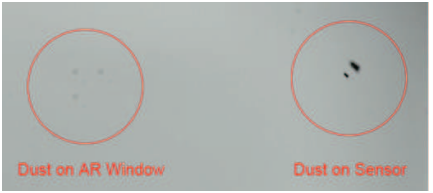

#### **7.Гарантия**

Гарантийный срок на астрономическую камеру составляет один год. В течение гарантийного срока, если камера выйдет из строя, мы обеспечим бесплатное послепродажное техническое обслуживание. Помимо гарантийных дней, мы предоставляем пожизненное техническое обслуживание и взимаем плату только за те детали, которые нуждаются в ремонте или замене. Покупатель оплатит почтовые расходы по возврату камеры на завод для ремонта. В течение гарантийного срока, если возникнет следующее условие, будут взиматься определенные расходы на техническое обслуживание.

1, Неисправность и повреждения, вызванные неправильным использованием, несанкционированным ремонтом и изменением.

2, Ущерб, причиненный пожаром, наводнением, землетрясением, другими стихийными бедствиями и повреждением вторичного продукта.

3, Неисправность продукта, вызванная падением и неудачами при транспортировке после покупки.

4, Неисправность и повреждения, вызванные другими барьерами (антропогенными факторами или внешним устройством).

5, Покупка без гарантийного талона и счетов-фактур на покупку.

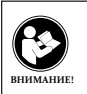

Перед использованием этого устройства прочитайте это руководство, которое содержит важные инструкции по эксплуатации для безопасного использования и контроля на соответствие применимым стандартам и правилам.

#### **Требования FCC:**

• Для продуктов, разрешенных согласно части 15 с использованием SDoC или сертификации, требуется этикетка, содержащая одно из следующих заявлений о соответствии

(1) Приемники, связанные с обслуживанием лицензированных устройств: Данное устройство соответствует части 15 правил FCC. Эксплуатация возможна при условии, что это устройство не вызывает вредных помех.

(2) Селекторный переключатель входного кабеля:

Это устройство соответствует части 15 Правил FCC для использования со службой кабельного телевидения.

(3) Все остальные устройства:

• Это устройство соответствует части 15 правил FCC. Операция подчиняется следующим двум условиям:

(1) Это устройство не должно создавать вредных помех, и

(2) данное устройство должно принимать любые помехи, включая помехи, которые могут вызвать нежелательную работу.

#### **Требования CE:**

• (Простая декларация о соответствии ЕС) Hong Kong Svbony Technology Co., Ltd заявляет, что тип оборудования соответствует основным требованиям и другим соответствующим положениям Директивы RED 2014/30 / EU и Директивы ROHS 2011/65 / EU и Директива WEEE 2012/19 / EU; полный текст декларации о соответствии ЕС доступен по следующему интернет-адресу: www.svbony.com.

#### • Утилизация

Символ перечеркнутого мусорного бака на вашем продукте, литературе или упаковке напоминает вам о том, что в Европейском союзе все электрические и электронные продукты, батареи и аккумуляторы (аккумуляторы) должны быть доставлены в специально отведенные места сбора в конце их Срок службы. Не выбрасывайте эти продукты в несортированные коммунальные отходы. Утилизируйте их в соответствии с законами вашего региона.

#### **Требования к IC:**

CAN ICES-3 (B) / NMB-3 (B)

#### **Избегайте удушья опасности**

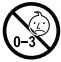

Примечание: не для детей младше 3 лет.

#### **Утвержденные аксессуары**

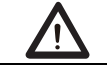

•Это устройство соответствует нормативным стандартам при использовании с аксессуарами Svbony, поставляемыми или предназначенными для данного

ПРЕДУПРЕЖДЕНИЕ <sup>Продукта.</sup>

•Для получения списка аксессуаров, одобренных Svbony для вашего товара, посетите следующий веб-сайт: http://www.Svbony.com

**For downloading further resources: Brochures, Software/Firmware, Manual etc, Pls contact your direct reseller first OR go to website retevis.com and check "support" in the each product link to download it.**

# **Warranty Card**

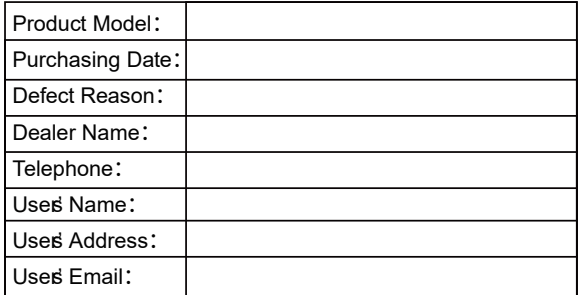

#### **Remarks:**

1. This guarantee card should be kept by the user, no replacement if lost.

2. Most new products carry a one-year manufactures warranty from the date of purchase.

3. The user can get warranty and after-sales service as below:

• Contact the seller where you buy.

4. For warranty service, you will need to provide a receipt proof of purchase from the actual seller for verification

## **Exclusions from Warranty Coverage:**

1. To any product damaged by accident.

2. In the event of misuse or abuse of the product or as a result of unauthorized alterations or repairs.

3. If the serial number has been altered, defaced, or removed.

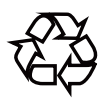

# CE FC RoHS  $\overline{\mathbb{Z}}$

## **Hong Kong Svbony Technology Co.,Ltd**

Add: Unit B, 5th Floor, Gallo Commercial Building, 114-118 Lockhart Road, Wanchai, Hong Kong Facebook: facebook.com/svbony E-mail: info@svbony.com Web: www.svbony.com

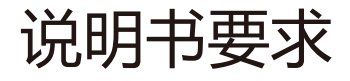

- 尺寸:90\*130mm
- 印刷:彩印
- 装订:胶合订
- 纸张材质:普通纸

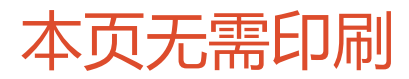